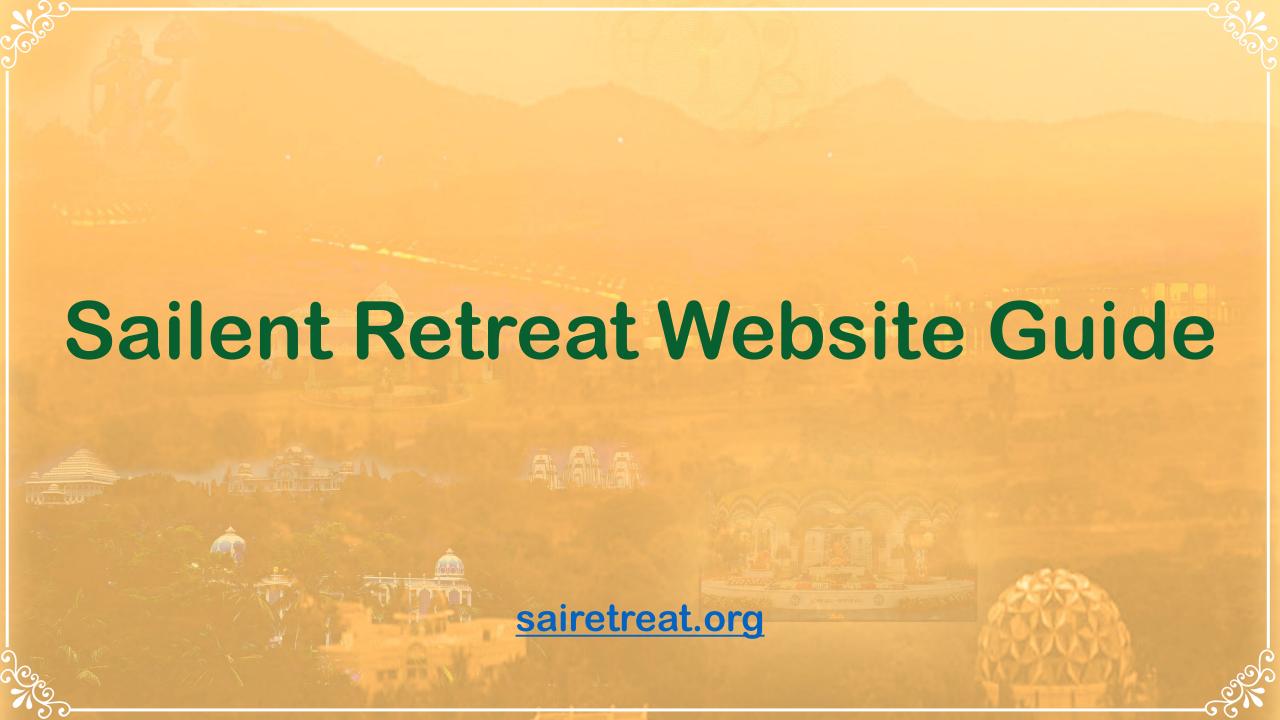

Website Front Page and Navigation

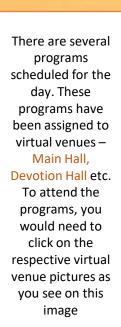

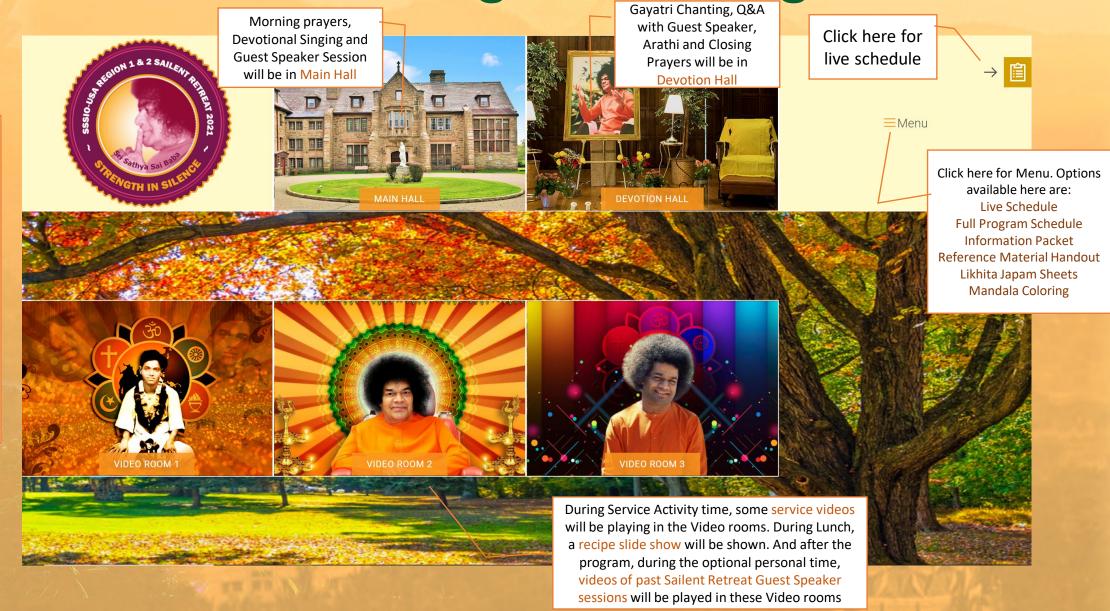

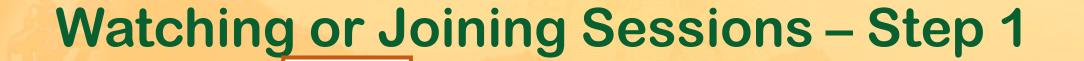

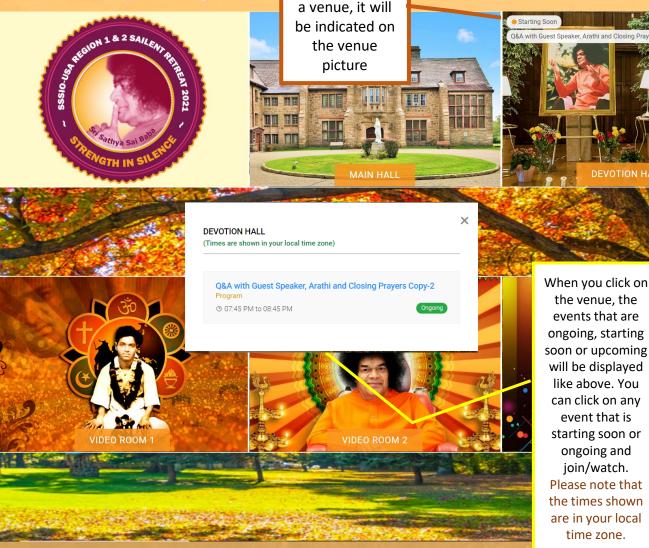

When a program is about to start in

Q&A with Guest Speaker, Arathi and Closing Prayers Cop

event that is

ongoing and

join/watch.

time zone.

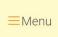

When you click on the orange icon above, the live schedule is displayed here too. You can click on any event that is starting soon or ongoing and join/watch. Here you can also filter by venue, to see the events scheduled in that venue. Please note that the times shown are in your local time zone.

Watching the Programs - Step 2

When you click on the program that you would like to join/watch (like described in step 1), you will be directed to the page like that is shown here

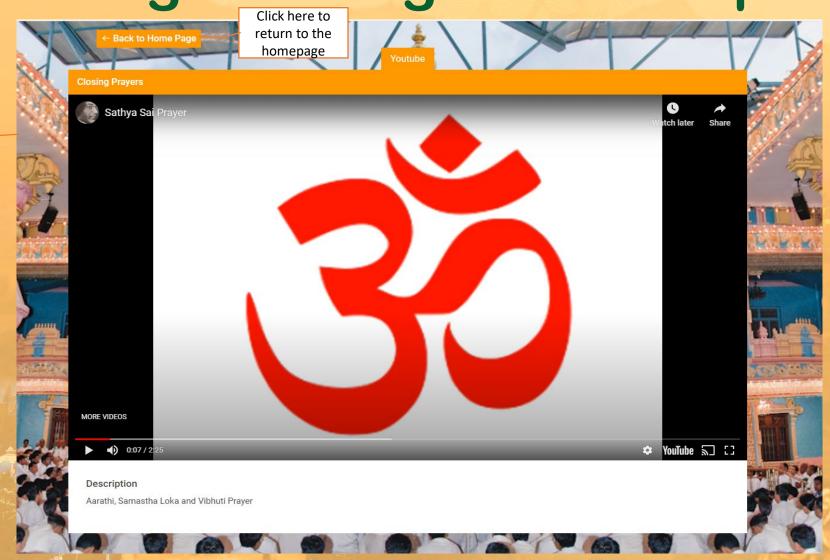

Click here to return to the homepage

Joining Workshops – Step 2

When you click on the event/program that you would like to join/watch (like described in step 1), you will be directed to the page like that is shown here

If the program is a Zoom meeting, Click Open Zoom Meetings to join the workshop. If you are using zoom first time in your device you would need to install zoom web client or if you are joining via mobile device you may need to install the zoom app.

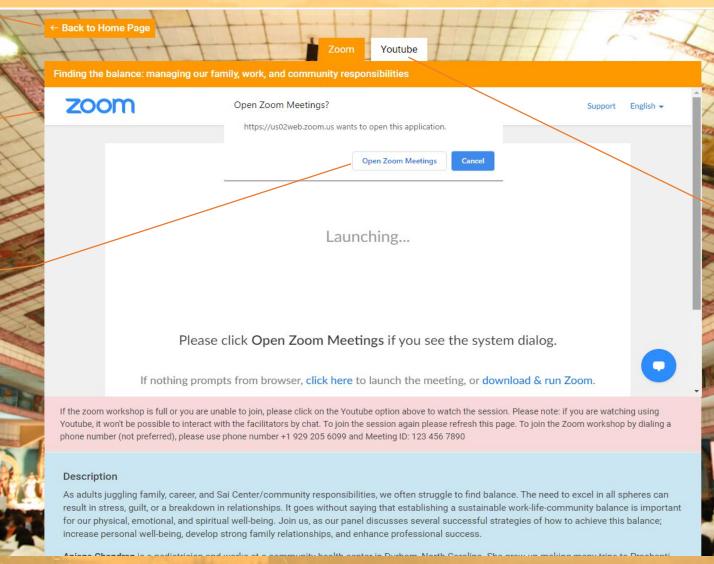

Some programs will also have the Youtube option available. If the zoom workshop is full or you are unable to join, please click on the Youtube option above to watch the session. Please note: if you are watching the program using Youtube, it won't be possible to interact with the facilitators by chat.